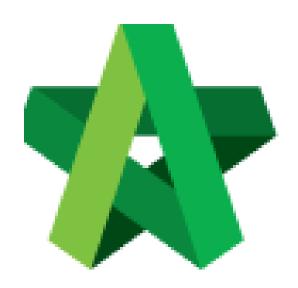

## BUILDSPACE PRO

For Consultant/Contractor

Publish to Post Contract

Powered by:

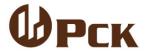

## **GLOBAL PCK SOLUTIONS SDN BHD** (973124-T)

3-2 Jalan SU 1E, Persiaran Sering Ukay 1 Sering Ukay, 68000 Ampang, Selangor, Malaysia Tel:+603-41623698 Fax:+603-41622698

Email: info@pck.com.my Website: www.BuildSpace.my

(BuildSpace Version 3.2)

Last updated: 28/9/2020

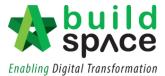

## Contents

Publish to post contract .......2

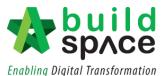

## Publish to post contract

1. Go to "Tendering Module" and double click the project name to open the project.

Notes: The project status can either shows "Tendering" or "Participated".

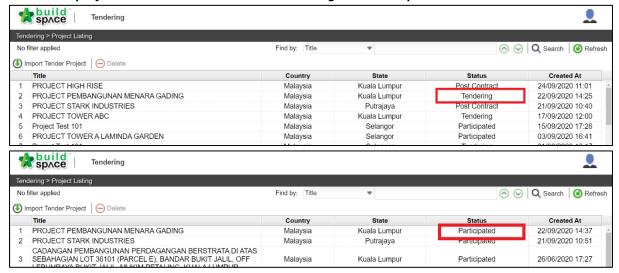

2. Click at "Push to Post Contract".

Notes: Please ensure that a contractor is selected as an awarded contractor before pushing the project to post contract.

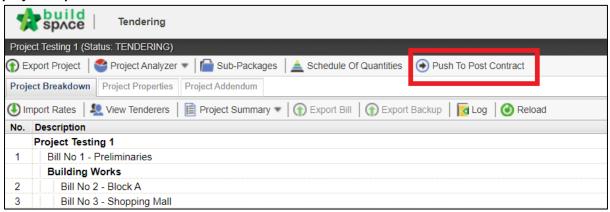

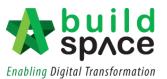

3. Click "Publish" and choose either to go for "Use Selected Contractor Rate" or "Use Estimation Rate". Then choose whether to publish the project either "With Not Listed Items" or "Without Not Listed Items".

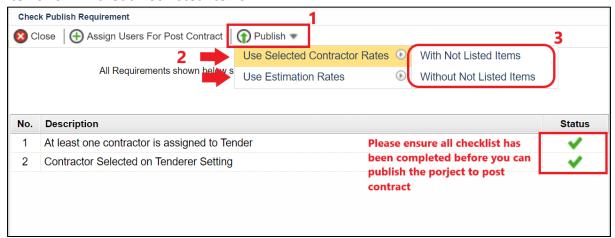

4. For the awarded contractor who has imported the project into their BuildSpace Pro account, they can either choose to go for the "Use Rationalized Rate" or "Use Original Rate". Then choose whether to publish the project either "With Not Listed Items" or "Without Not Listed Items".

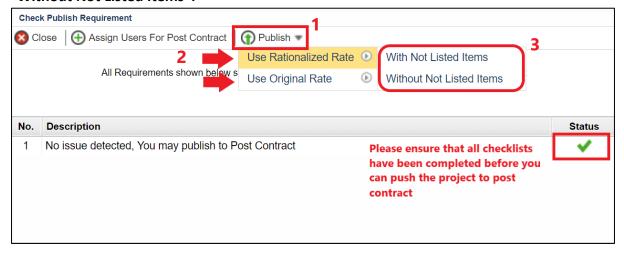

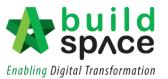

5. Fill in all project information especially those marked with "\*". At the "Retention" section, you may tick at the check box if you wish to include the Variation Order or/and Material On Site in Maximum Retention Sum. You may untick if it is unnecessary.

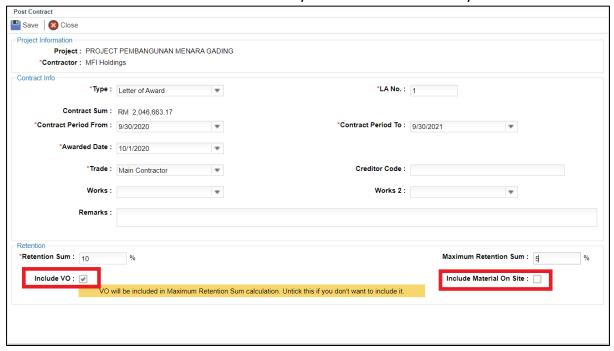

Notes: Once published, the project will no longer listed in Tendering Module and it will move to Post Contract Module